Morgan & Claypool Synthesis eBooks 資料庫使用指引

一、資料庫簡介

Morgan & Claypool 出版社崛起於 2005年,致力於工程學與電腦資訊科學 的研究、發展及教育,集結來自國外知名大學教授的課堂講義及手稿,出 版快速,讓讀者獲得比電子期刊更新穎更精闢的內容與分析,頁數介於100 頁-200 頁,本館收錄 Collection 1, 2, 3 共 350 冊出版品,詳見清單。

二、連線網址

http://www.morganclaypool.com/

三、行動載具使用方式

此資料庫可於 iPhone、iPad、iPod 查詢使用。校外連結使用時,請先進行 在 iPad 設定校外連線步驟:

http://web.lib.fcu.edu.tw/library/eresources/er\_outcampus\_services/ipad.html

四、校外使用方式

請參考電子資源校外連線使用服務說明: http://web.lib.fcu.edu.tw/library/eresources/er\_outcampus\_services.html

五、本校訂購範圍

收錄主題涵蓋工程學和電腦科學等。

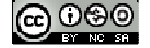

1

六、功能說明

(一) Search 查詢

 除了在每個頁面上方都有快速搜尋鍵,可直接鍵入關鍵字搜尋之外, 也可以按下上方工具列的 Search,選擇 Simple Search 或 Advanced Search。

1. Quick Search 快速查詢:輸入多個關鍵字時,系統會自動以 AND 布 林邏輯運算元進行查詢;若在關鍵字前後加上引號"",系統就 會回傳完全比對正確的檢索結果。

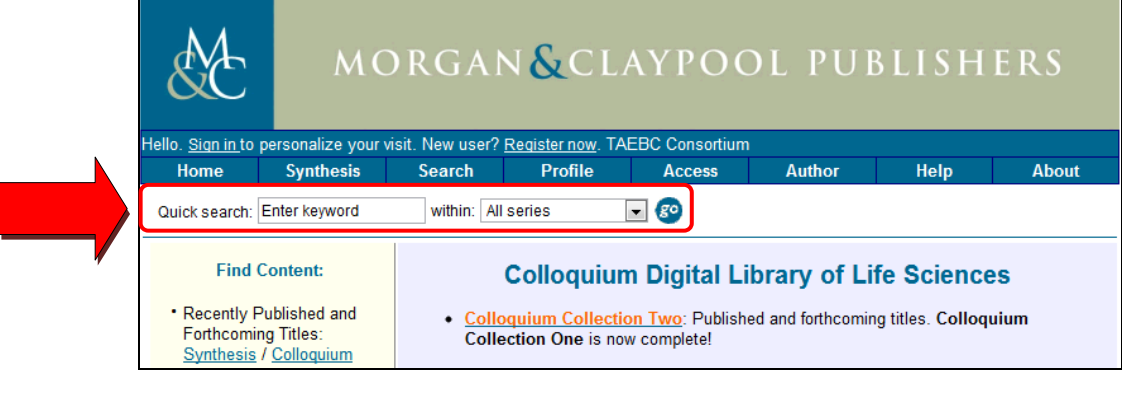

2.Simple Search 簡易查詢

 (1)若要重新搜尋最近搜尋過的關鍵字,可使用下拉選單選取。 (2)選擇在所有內容或單一特定內容搜尋。

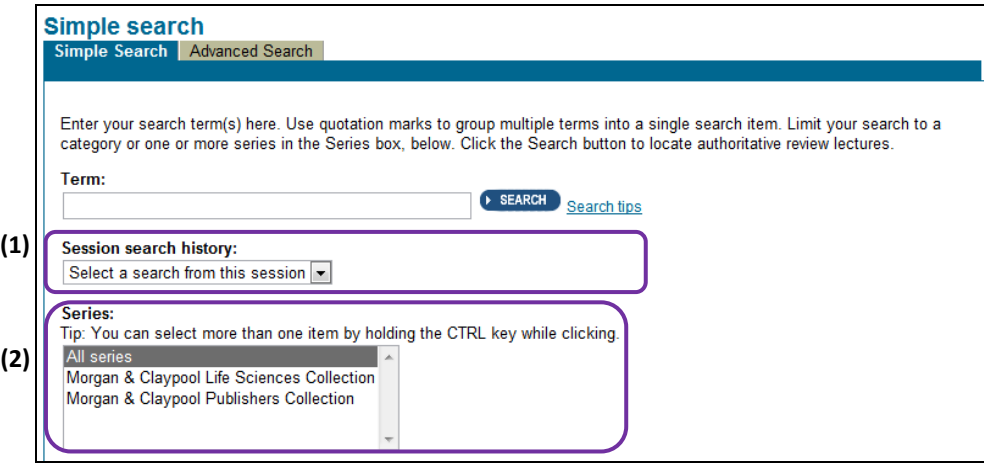

3.Advanced Search 進階查詢

- (1)預設一項檢索欄位,可限定關鍵字出現在查詢結果中的位置, 例如摘要、標題、關鍵字、作者、出版年代、機構名稱等。
- (2)使用布林邏輯運算元 AND、OR、NOT 串連關鍵字之間的關係。

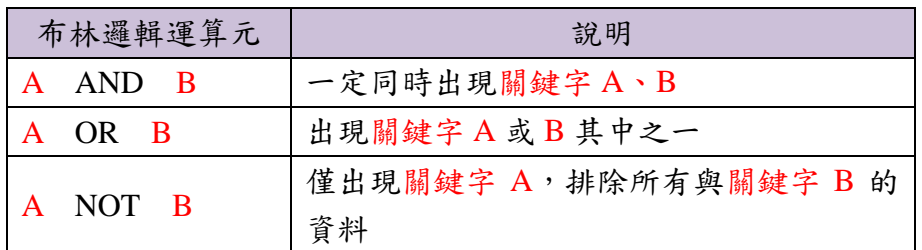

(3)設定查詢結果的出版年代、排序方式、是否包含摘要、顯示筆數。

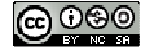

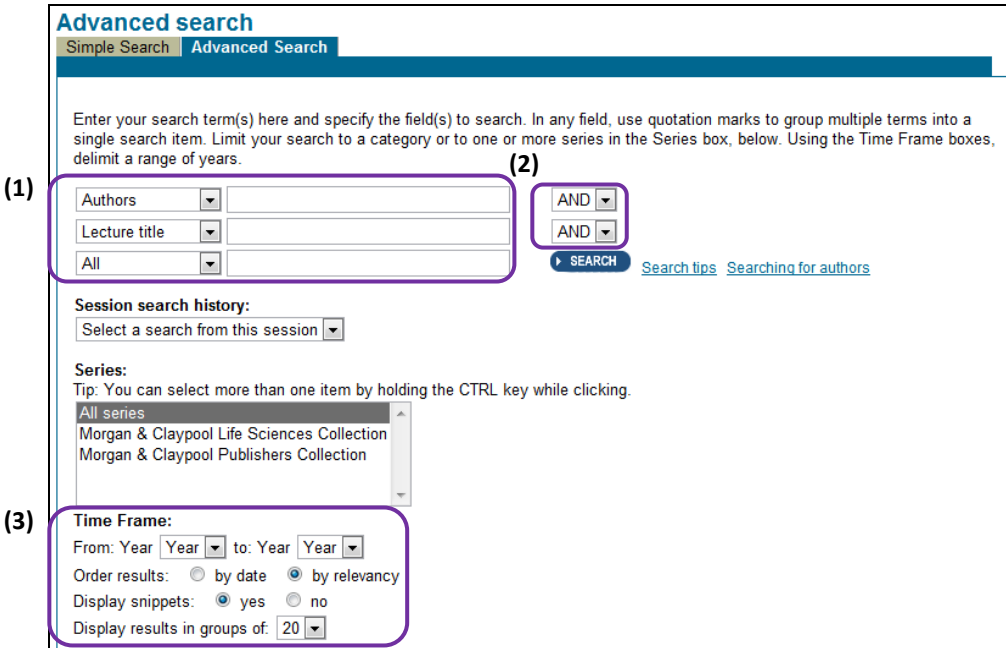

(二) Browsing 瀏覽

由此瀏覽本館採購的 350 冊出版品清單。

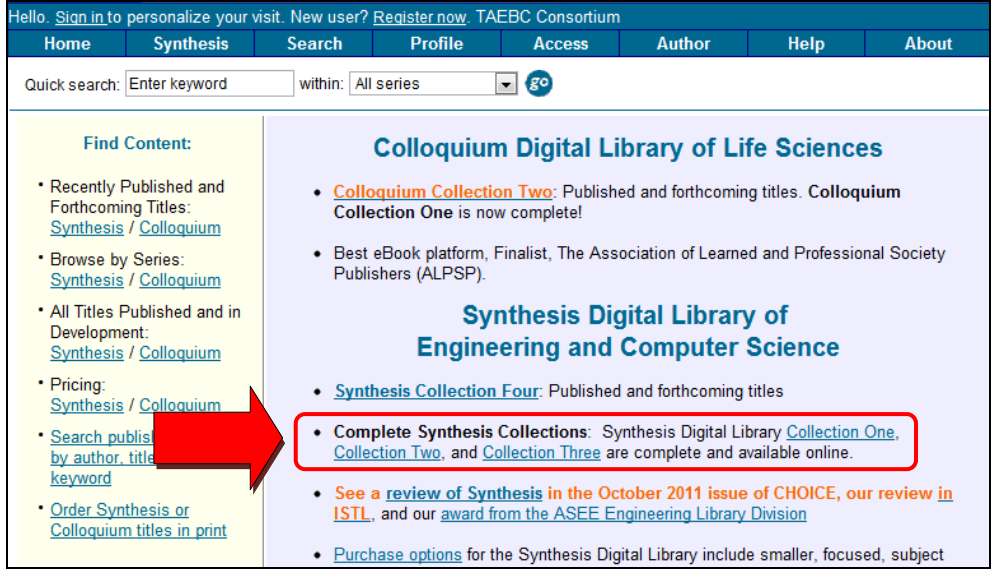

(三) Search Result 檢索結果

 假設我們以 "renewable energy" 作為關鍵字進行搜尋,搜尋結果如下: 1.搜尋結果筆數。

2.Order results 排序選項:可按照出版時間、相關性

3.Display snippets:可選擇是否顯示內容摘要。

 4.Refine Search 重新查詢:點選 Modify Your Search 修改上回輸入的關 鍵字,也可利用 New Simple Search 或 New Advanced Search 開啟新的 檢索畫面。

5.Search with results:根據本次檢索結果進行第二次查詢。

 6.Save Search 儲存檢索結果:系統會自動於每天、每週、每月寄送 email 通知本次輸入的關鍵字檢索結果的更新情形。(免費註冊個人帳號後 即可使用)

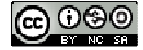

③ゆ六爻圖書館

 7.查詢結果的標題、作者、叢書名稱、出版年代、卷期、頁次、摘要 連結、PDF 下載連結、加入我的最愛(須登入個人帳號)、其他相關 主題文章。

※前方有 圖示表示可下載全文。

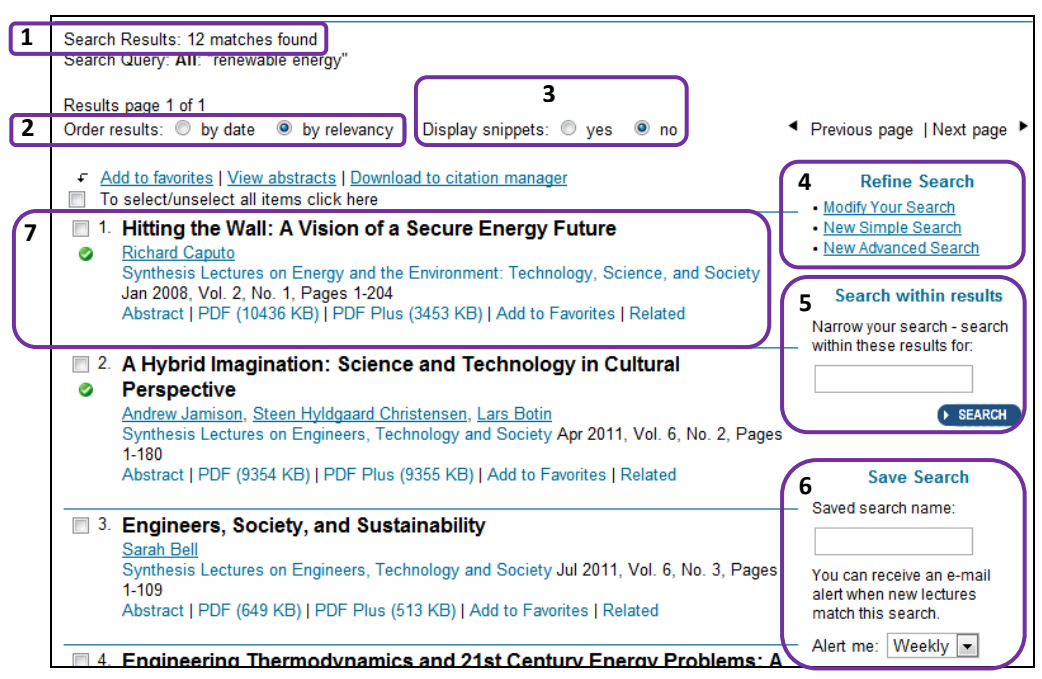

(四) 查閱單篇文章摘要時,可利用右方的功能:

 1.查閱同系列的上一篇或下一篇文章。 2.下載 PDF 檔案。 3.加入我的最愛。(須登入個人帳號) 4.透過電子郵件與他人分享此篇文章。 5.新知訂閱功能。 6.追蹤的被引用情形。(須登入個人帳號) 7.下載書目引用格式。 8.查詢同系列之其他文章、熱門下載文章、刊物訂購資訊(須付費)。

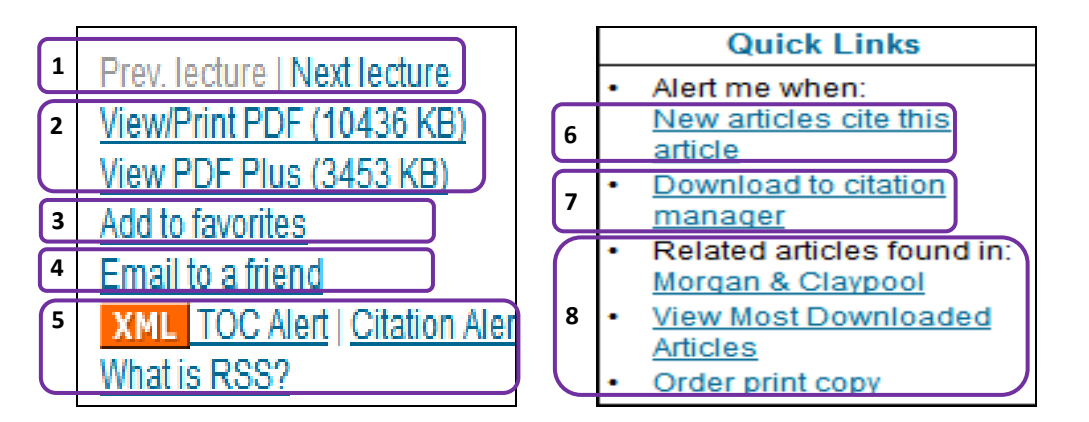

【諮詢管道】 逢甲大學圖書館一樓參考櫃台 04-24517250 分機 2683 library@fcu.edu.tw